## Obsah

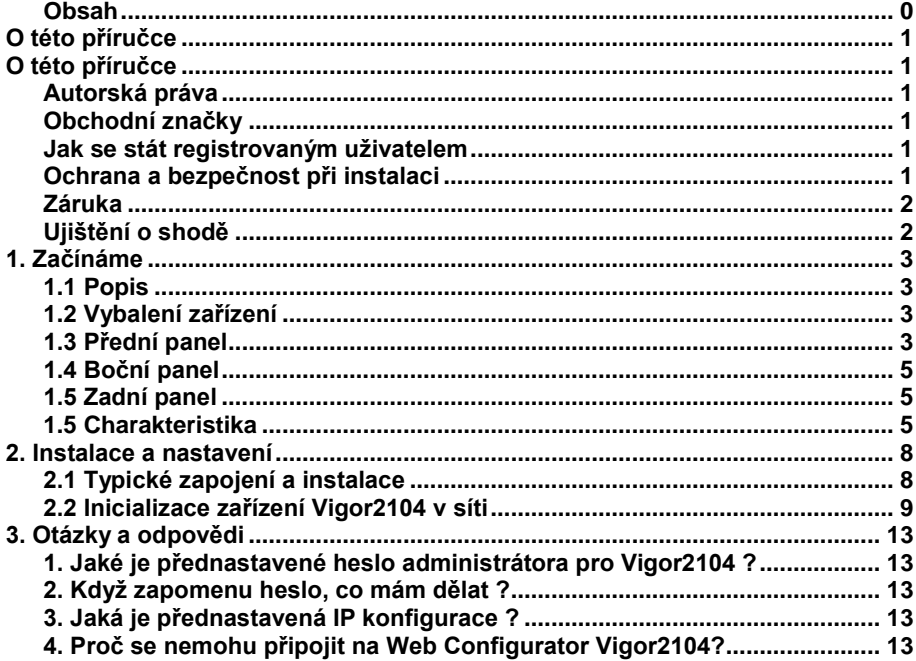

# **O této příručce**

Tato instalační příručka je určena pro uživatele DrayTek Vigor2104. Informace v této příručce byly zkontrolovány, ale neposkytujeme záruku přesnosti obsahu. Informace uvedené v tomto dokumentu se mohou měnit bez upozornění. V případě dalších otázek nás kontaktujte na adrese : attel@attel.cz. Nejnovější informace o produktech a funkcích najdete na adrese: [www.draytek.cz](http://www.draytek.cz/)

## **Autorská práva**

Tato publikace obsahuje informace, které jsou chráněny autorskými právy. Je zakázáno reprodukovat, vysílat, přepisovat, uskladňovat v databázových systémech, nebo překládat do jiného jazyka kteroukoli část bez písemného souhlasu vlastníka autorských práv.

Copyright (c) 2003 DrayTek Corporation, všechna práva vyhrazena. Česká verze: ATTEL Bohemia s.r.o (14.5.2003)

## **Obchodní značky**

Microsoft je registrovaná obchodní značka Microsoft Corp. Windows, Windows 95, Windows 98, Windows 2000, Windows XP a Windows NT jsou obchodní značky Microsoft Corp. Ostatní obchodní značky a registrované značky produktů uváděných v této příručce jsou vlastnictvím příslušných vlastníků.

#### **Jak se stát registrovaným uživatelem**

Upřednostňujeme registraci přes Internet. Navštivte prosím následující adresu: http://myvigor.draytek.com/reg/relogin.php?src=DrayTekPortal&lang=en-US Nebo můžete vyplnit registrační formulář a zaslat ho na adresu uvedenou na zadní straně formuláře. Registrovaní uživatelé budou dostávat informace o nových produktech a programovém vybavení Vigor2104 (Upgrade).

## **Ochrana a bezpečnost při instalaci**

Přečtěte si prosím pozorně, než začnete s instalací, instalační příručku. Směrovač je složitá elektronická jednotka, která může být opravována pouze v autorizovaném servisu. Proto neotevírejte a neopravujte sami toto zařízení. Při instalaci a provozu neumisťujte jednotku ve vlhkém a ne bezpečném prostředí (např.koupelna). Směrovač by měl být používán v místnosti s normálním prostředím s rozsahem teplot +5 až +40 stupňů Celsia. Nevystavujte jej přímému slunečnímu záření a dalším zdrojům tepla, aby nedošlo k poškození a deformaci krytu. Zabezpečte zařízení mimo dosah dětí. Při likvidaci zařízení dodržujte předpisy životního prostředí a umístěte jej do kontejnerů sběrných míst, nebo specializovaným firmám.

## **Záruka**

Výrobce zajišťuje 2 letou záruku od data zakoupení uživatelem. Uchovávejte proto pro případ reklamace prodejní doklad. Během záruky, která je prokázána prodejním dokladem provedeme na naše náklady opravu zařízení, nebo výměnu dílů, které jsou nezbytné pro řádný provoz zařízení. Jakákoliv výměna dílů bude prováděna z nových, nebo plně hodnotných repasovaných náhradních dílů. Tato záruka se nevztahuje na zařízení upravovaná, nesprávně používaná, poškozená živelnou událostí a vystavená nadstandardním provozním podmínkám. Záruka se nevztahuje na přikládané programové produkty v balení.Neposkytujeme záruku přesnosti obsahu příručky a dokumentace. Informace uvedené v těchto dokumentech se mohou měnit bez upozornění.

## **Ujištění o shodě**

Na zařízení bylo dovozcem vystaveno prohlášení o shodě v souladu s nařízením vlády NV 168 a NV 169.

## **1. Začínáme**

## **1.1 Popis**

Vigor2104 je vysoce výkonný směrovač z nové produktové řady DrayTek. Zařízení je postaveno na výkonnostně vyšším procesoru ARM9/ 144MHz. Vigor2104 disponuje výkonným 10/100 Mb/s WAN portem s podporou širokopásmového přístupu, včetně možnosti připojení kabelových/ ADSL modemů a rádiových koncových zařízení s maximálním přenosovým výkonem mezi WAN a vnitřní LAN přes 15 Mbit/s. Širokopásmový přístup podporuje protokoly PPPoE, PPTP, dynamickou IP (DHCP) a statickou IP adresu. Tyto protokoly plně vyhovují všem standardům DSL a kabelových modemů s Ethernet rozhraním.

Vysoké zabezpečení je zajišťováno přes vestavěný Firewall/ NAT. Vigor Firewall dovoluje vytváření robusních provázaných filtrů, přes které lze ochránit interní síť před neoprávněným zásahem z Internetu.

Směrovač je také vybaven jedním integrovaným paralelním portem k připojení tiskárny. Pro spojení s tiskárnou používá vestavěný tiskový server, přes který mají přístup k tiskárně všechna PC v LAN síti.

## **1.2 Vybalení zařízení**

Balení Vigor2104 obsahuje níže uvedené komponenty. V případě, že balení není kompletní kontaktujte svého nejbližšího dodavatele produktů DrayTek.

Jedna instalační příručka se záruční kartou a registrační kartou.

Jeden CD-ROM s elektronickou příručkou, firmware a dalšími obslužnými programy.

Jeden Ethernet LAN kabel (modrý) pro spojení počítače k routeru

Jeden napájecí adapter, AC 230V/ AC9V/ 1.5A

## **1.3 Přední panel**

Přední panel obsahuje LED diody zobrazující provozní stav. Jednotlivé funkce LED jsou zobrazeny v následujícím textu.

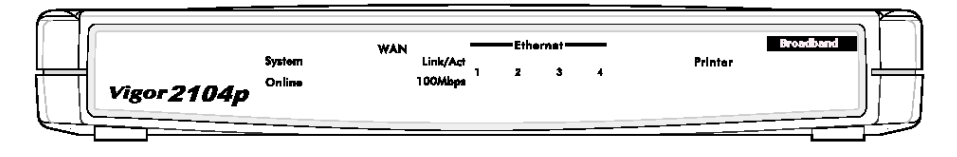

#### *Instalace zařízení Vigor2104*

#### *System*

Provozní stav Vigor 2104. Po zapnutí napájení bliká LED v intervalu 2s a zobrazuje bezchybný provozní stav.

Online:

Stav Online Vigor 2104. LED zobrazuje dostupný přístup k internetu.

#### *WAN*

Link/Act:

Stav rozhraní WAN. LCD svítí, pokud je směrovač připojen k ADSL, nebo kabelovému modemu.

100Mbps:

Přenosová rychlost Ethernetu na WAN portu. LED svítí při rychlosti 100 Mb/s. Jestliže LED u nápisu Link svítí a u 100Mbps ne, je dosahovaná rychlost 10 Mb/s.

#### *LAN Ethernet 1-4*

Link/Act:

Stav rozhraní sítě LAN. LED svítí pokud je k portu směrovače připojen počítač. Blikáním se indikuje přenos dat.

100Mbps:

Přenosová rychlost Ethernetu na LAN. LED svítí při rychlosti 100 Mb/s. Jestli-že LED u nápisu Link svítí a u 100Mbps ne, je dosahovaná rychlost 10 Mb/s.

*Printer*

Stav Print portu. LED svítí při připojené tiskárně.

## **1.4 Boční panel**

Printer port se nachází na pravé straně Vigor2104p. Pro připojení tiskárny použijte standardní kabel.

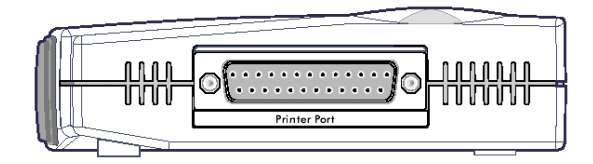

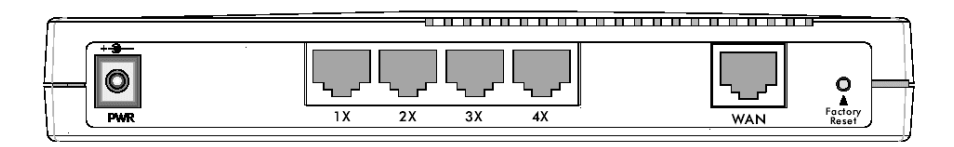

## **1.5 Zadní panel**

*PWR:* konektor pro připojení napájecího adaptéru.

*LAN ports 1-4:* 4 konektory RJ-45 pro připojení počítačů Ethernet kabelem.

*WAN:* konektor RJ-45 Ethernet ports pro WAN rozhraní k připojení DSL, nebo kabelového modemu.

*Factory Reset:* reset konfigurace do výrobního nastavení.

#### **1.5 Charakteristika**

Vigor 2104 obsahuje několik vestavěných serverů a dalšího programového vybavení pro komplexní řešení sítí pro oblast SOHO.

*Vlastnosti WAN*

Protokol Point-to-Point přes Ethernet (PPPoE) klient:

Pro uživatele DSL má směrovač vystavěného PPPoE klienta pro vytvoření spojení s poskytovatelem (ISP). Není tak třeba instalace dalšího PPPoE ovladače do počítače.

Point-to-Point Tunnelling Protocol (PPTP) klient:

Některé DSL modemy (např.Alcatel) poskytují jen lokální PPTP spojení pro koncového uživatele. Směrovač má vestavěného PPTP klienta pro vytvoření spojení na lokální síti. Není tak třeba instalace dalšího PPTP ovladače do počítače.

Dynamic Host Configuration Protocol (DHCP) klient:

Pro většinu sítí s použitím kabelových modemů směrovač podporuje DHCP klienta na WAN portu, který automaticky přiděluje IP adresu.

Dynamic DNS (DDNS) klient:

Pro mnoho uživatelů s dynamicky přidělovanými IP adresami zajišťuje klient změnu WAN IP adresy na doménových serverech DDNS poskytovatelů pokud byly tyto adresy změněny.

#### *Síťové vlastnosti*

Dynamic Host Configuration Protocol (DHCP) Server: Tento server poskytuje funkce pro jednoduchou a pohodlnou konfiguraci počítačů v LAN. Přiděluje jim IP adresy, síťové masky, IP adresy brány, DNS atd.

Domain Name Server (DNS) Proxy:

Domenový server spravuje paměť DNS (cache) včetně tabulky seznamu domén a jejich IP adres. DNS server také odchytává dotazovací pakety protékající směrovačem a ukládá je do vlastní DNS paměti. Vždy, když je směrovačem potvrzen dotazovací paket, je nejprve prohledávána lokální paměť DNS pro zkrácení odezvy a zvýšení průtoku. Pokud je IP adresa pro požadované jméno domény nalezena, pak je okamžitě přidělena tomu PC, které vyslalo dotazovací paket. Na WAN DNS jsou odesílány jen dotazovací pakety, pro které nejsou v paměti DNS IP adresy nalezeny.

NAT:

Dovoluje překlad adres.

#### *Vlastnosti zabezpečení*

VPN (Passthrough) průchozí pro VPN klienta/server běžícího za routerem.

Firewall:

Ve standardní výbavě směrovačů Vigor je server překladu síťových adres "NAT" a mechanismus filtrování paketů. Tyto mechanismy tvoří základ ochrany LAN před vstupem neautorizovaných uživatelů.

#### *Management*

Web (HTTP) Server:

Web prohlížeč je nástroj nejvíce používaný pro prohlížení stránek na internetu. U routerů Vigor ho lze využít i pro jednoduchou konfiguraci zařízení. Doporučován je prohlížeč Microsoft Internet Explorer a Netscape.

Telnet Terminal Server:

The Telnet User Interface (TUI) je uživatelské rozhraní pro správu a konfiguraci pomocí příkazového řádku. Je používán odbornou veřejností pro správu, konfiguraci, odhalování a odstraňování závad.

Built-in Flash ROM:

K zápisu a ukládání změn firmware a konfigurace se využívá paměť Flash ROM. Ta udržuje nastavení i při vypnutém zařízení.

Firmware Upgrade (TFTP) Server:

Pomocí tohoto serveru a programu *Firmware Upgrade Utility* lze jednoduše vložit do zařízení nový ovládací software (firmware) a zlepšit tak vlastnosti zařízení o nové funkce.

## **2. Instalace a nastavení**

## **2.1 Typické zapojení a instalace**

Propojit počítač Ethernet kabelem s jakýmkoliv ze 4 portů switche Vigor2104. Propojit WAN rozhraní Ethernet kabelem s ADSL/ kabelovým modemem, nebo HUB.

Připojit napájecí adaptér do konektoru PWR a zapojit do síťové zásuvky 230V. Rozsvítí se LED zelenou barvou signalizující provozní stav.

Jestli-že je počítač nastaven k přidělení IP adresy automaticky, počítač vypnout a opět zapnout. Počítač po restartu obdrží IP adresu ze směrovače.

Zkontrolovat LED signalizující připojení WAN a Ethernet a provozní stav LED "System Online" bliká.

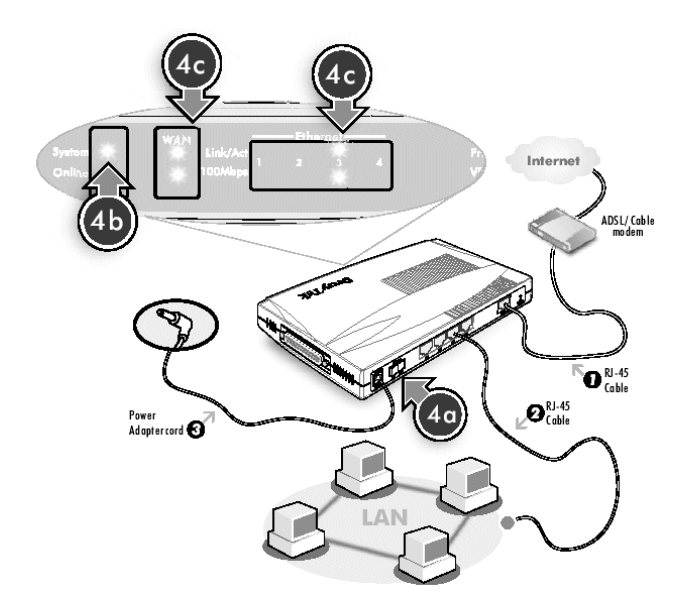

Konfiguraci Vigor2104 je možné provádět přímo přes web prohlížeč vložením IP adresy [http://192.168.1.1,](http://192.168.1.1/) nebo pomocí programu Quick Start Wizard viz. dále.

#### **2.2 Inicializace zařízení Vigor2104 v síti**

Krok 1: Instalace nástrojů Vigor2104

Vložte DrayTek CD do CD-ROM mechaniky počítače. Zobrazí se hlavní menu. Pokud chcete instalovat obslužné programy, zvolte v adresáři Vigor2104 podadresář Nastroje/ Router Tools, instalační soubor Rtsetup (nástroje)". Po nainstalování nástrojů, restartujte váš počítač.

Krok 2: Spuštění Quick Start Wizard pro nastavení Vigor2104

1. Krok 1.

Zadejte přihlašovací jméno.

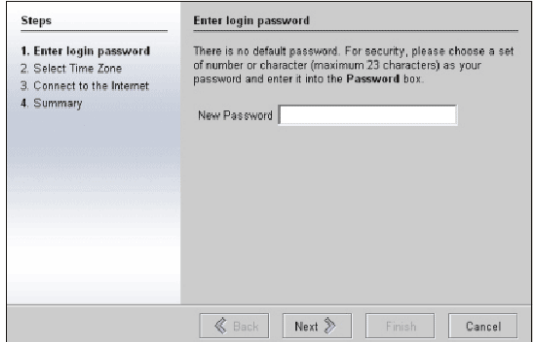

Klikněte na "Next".

2. Krok 2.

Vyberte nejvhodnější časovou zónu pro vaši oblast.

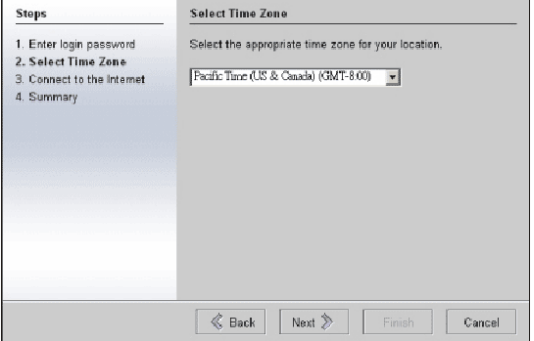

Klikněte na "Next".

#### 3. Krok 3.

Vyberte zodpovídající typ připojení k vašemu ISP.

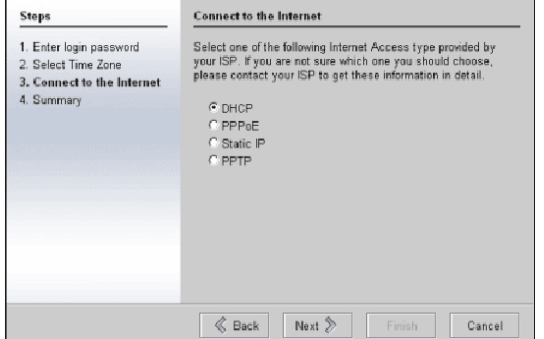

#### a. DHCP

Po označení DHCP se zobrazí následující stránka.

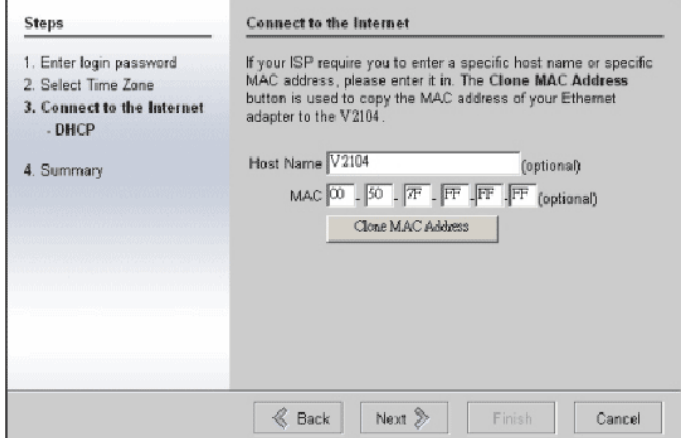

Klikněte na "Next" a v příručce přejděte na krok 4.

#### b. PPPoE

Pokud váš ISP používá PPPoE (Point-to-Point Protocol over Ethernet) vyberte PPPoE. Zobrazí se následující okno. Zadejte uživatelské jméno a heslo pro přístup k ISP (přidělováno providerem).

## *Instalace zařízení Vigor2104*

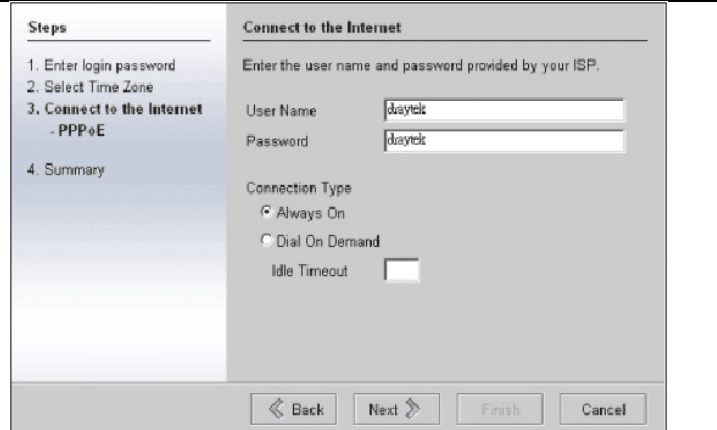

Klikněte na "Next" a v příručce přejděte na krok 4.

#### **c. Static IP**

Po označení "Static IP" se zobrazí následující stránka. Zadejte informace o IP adrese, které vám poskytl váš ISP.

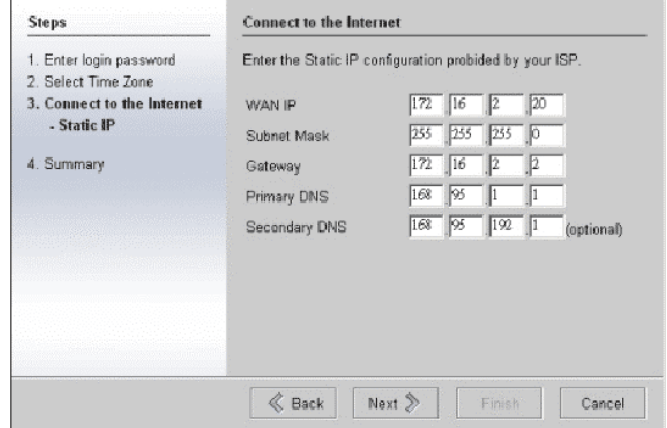

Klikněte na "Next" a v příručce přejděte na krok 4.

#### **d. PPTP**

Po označení PPTP a zobrazení následující stránky vyplňte všechny dostupné informace, které vám poskytl o připojení váš ISP.

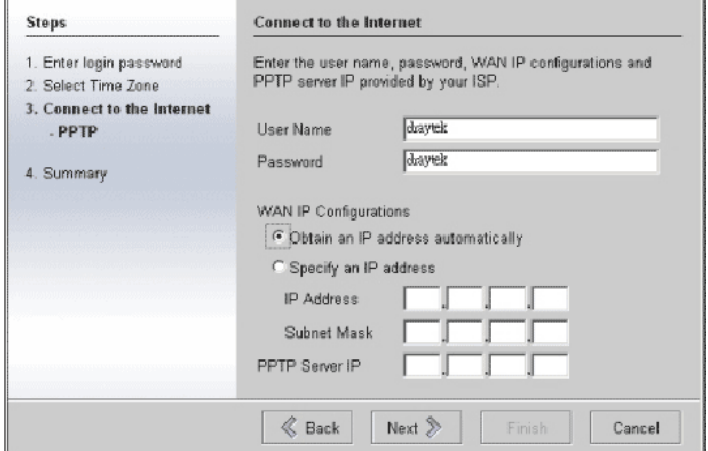

Klikněte na "Next".

4. Krok 4.

Pokud se vám zobrazila tato stránka, znamená to, že nastavení je kompletní. Klikněte na "Finish". Restartujte router a plně využívejte vaše připojení na Internet.

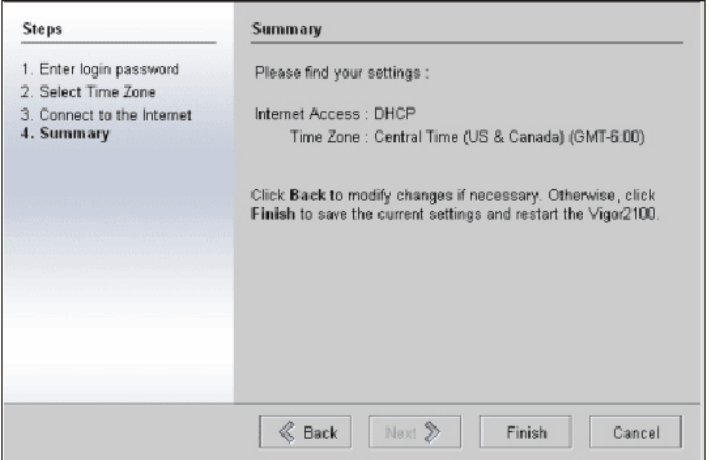

Více informací získáte v detailním manuálu nacházejícím se na CD. V případě dalších otázek kontaktujte svého prodajce, případně nás kontaktujte přes uvedený Hotline. Všechny potřebné informace najdete i na našich stránkách: [http://www.draytek.cz.](http://www.draytek.cz/)

## **3. Otázky a odpovědi**

## **1. Jaké je přednastavené heslo administrátora pro Vigor2104 ?**

O: Vigor2104 nemá žádné implicitní heslo administrátora. Kvůli bezpečnosti zadejte heslo vlastní.

## **2. Když zapomenu heslo, co mám dělat ?**

O: Musíte po zapnutí zařízení stlačit reset tlačítko na zadní straně zařízení a pomocí software provést upgrade zařízení souborem s příponou "RST". Po tomto upgrade bude zařízení obsahovat původní parametry!

### **3. Jaká je přednastavená IP konfigurace ?**

O: Implicitní IP konfigurace je 192.168.1.1 s maskou podsítě 255.255.255.0/24.

## **4. Proč se nemohu připojit na Web Configurator Vigor2104?**

O: Zrušte nastavení proxy serveru na vašem web prohlížeči.